This is the user guide about how to use Lonsdor Toyota Lexus smart key all key lost [emulator for the chip 98 \(SKE Green\)](http://www.eobdtool.co.uk/wholesale/ske-lt-smart-key-emulator-for-lonsdor-k518ise.html) which will share in four parts: Function, Operation, Attention, and Reference.

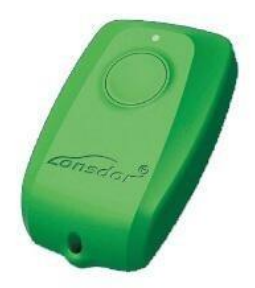

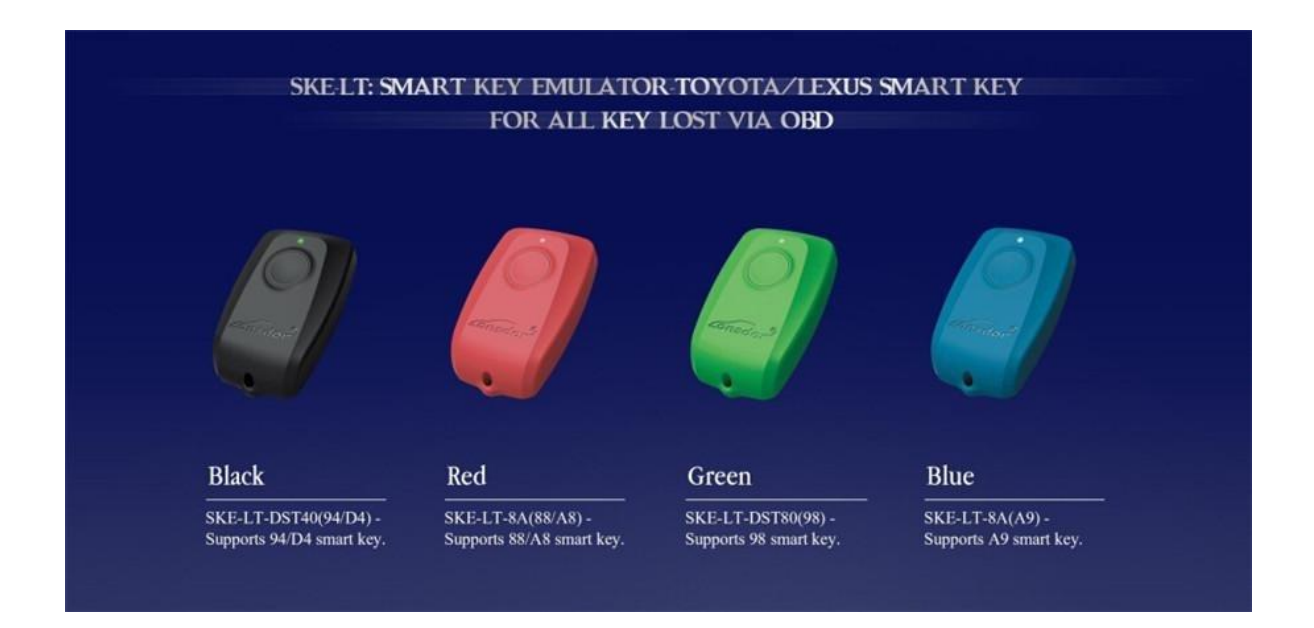

# **Part1**:**Functions**

Operational process for all key lost

Please confirm whether emulator key (SKE) is bound to [K518ISE](http://www.eobdtool.co.uk/wholesale/lonsdor-k518ise-key-programmer.html) device beforehand. Backup EEPROM data-> Generate new data-> Dismantle immo box and write new data to EEPROM-> Generate SKE-> Add/delete smart key

- 1. Backup original EEPROM immo
- 2. Use backup data to generate new
- 3. System certify and generate new data automatically, and program SKE to become an available key, which can open dashboard, before key
- 4. Add a smart
- 5. Delete programmed
- 6. Bind emulator key: Require to bind all SKE to K518ISE for the first

### **Part2**:**Operation**

Operational process for all key lost

Please confirm whether K518ISE is bound to emulator key (SKE).

Backup EEPROM immo data-> Generate new data-> Dismantle immo box and write new data to EEPROM-> Generate SKE-> Add/delete smart key

### **Backup EEPROM data**

- 1. This function can backup EEPROM
- 2. System is receiving data, please wait
- 3. Please input data filename and save
- 4. EEPROM data backup complete, please select "generate EEPEOM data"function to generate specific data.

#### **Generate EEPROM data**

- 1. This function can generateEEPROM data for vehicle.
- 2. Continue to select EEPROM data of smart key backed up
- 3. Searching data... Please input filename of new
- 4. Generating EEPROM data complete. Data saved in K518ISE\file\feature 1013. Please write newly-generated data to EEPROM(IC003)in smart immo box of vehicle.More details, refer to "Reference".

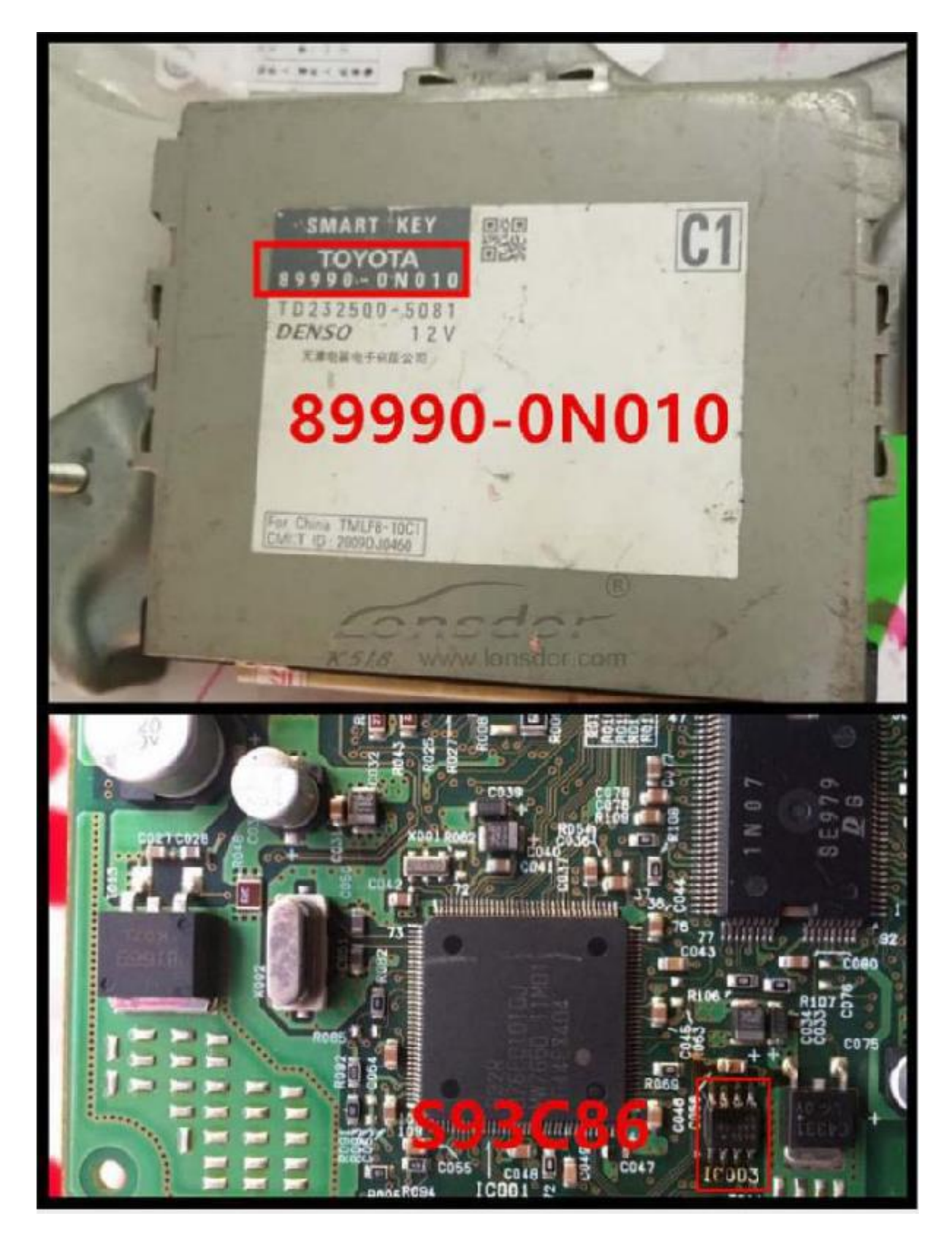

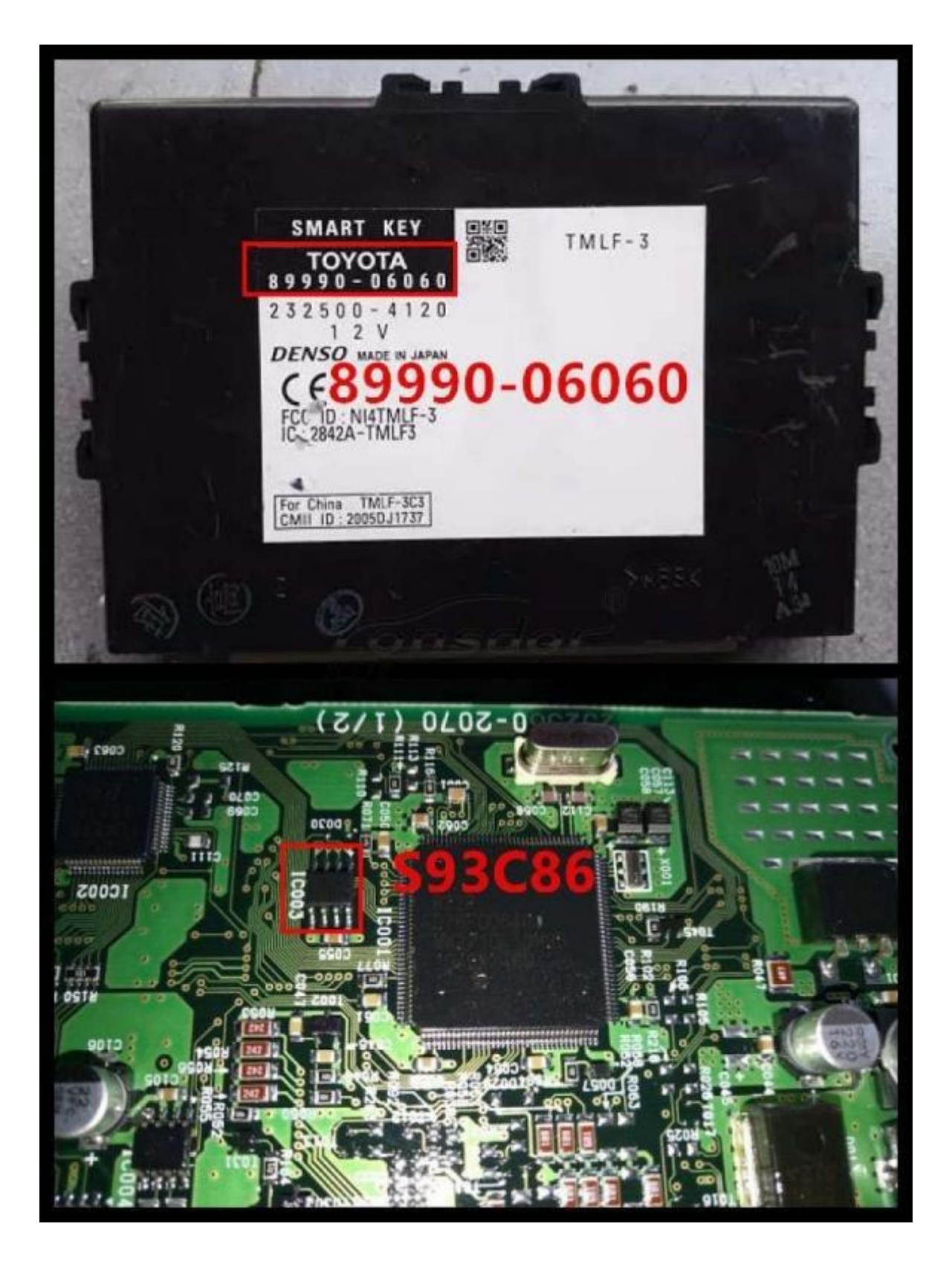

Note: Install back smart box when data writing complete.

## **Generate emulator key**

It's required to write newly-generated data to EEPROM in smart immo box. Dashboard is lit up after emulator key (SKE) generated.

- 1. This function can generate a backup master key when all keys are lost, which can open dashboard to add
- 2. Insert bound SKE(corresponding color/type) into K518ISE card slot, and press round button on the
- 3. System is building configuration... Please wait
- 4. Key generation complete. Please press round button on it and put it against ignition switch of vehicle, and try to open dashboard. If the dashboard is lit up, please use SKE to program and add new

## **Add smart key**

- 1. Put emulator key or available key against ignition switch and switch ignition ON till dashboard is lit
- 2. System communication, getting info about key ..
- 3. Put registered smart key against start button of vehicle, and remove it when buzzer beeps
- 4. Please put smart key to be registered at start button of vehicle in 30 seconds, and remove it when buzzer beeps
- 5. Please wait till key registration complete. Operation

# **Delete smart key**

- 1. Put emulator key or available key close to ignition switch and switch ignition ON till dashboard is lit
- 2. System communication, getting key.
- 3. Put back of registered smart key close to vehicle start button, and remove it when buzzer beeps
- 4. System is deleting key... Deleting succeed. Smart key (away from start button) will be deleted.

## **Bind emulator key**

- 1. This function can bind smart key emulator (SKE-LT series) to K518ISE
- 2. Please put key to be bound into K518ISE host
- 3. System is binding... When complete, continue to program all keys

# **Part3**:**Attentions**

- 1. Newly-generated data must be written to EEPROM chip in smart box. Dashboard can be lit up after simulate key is
- 2. Bind key/generate key: Change placement of simulate key to sense if failed. 98 card smart box is located at back of storage box at passenger

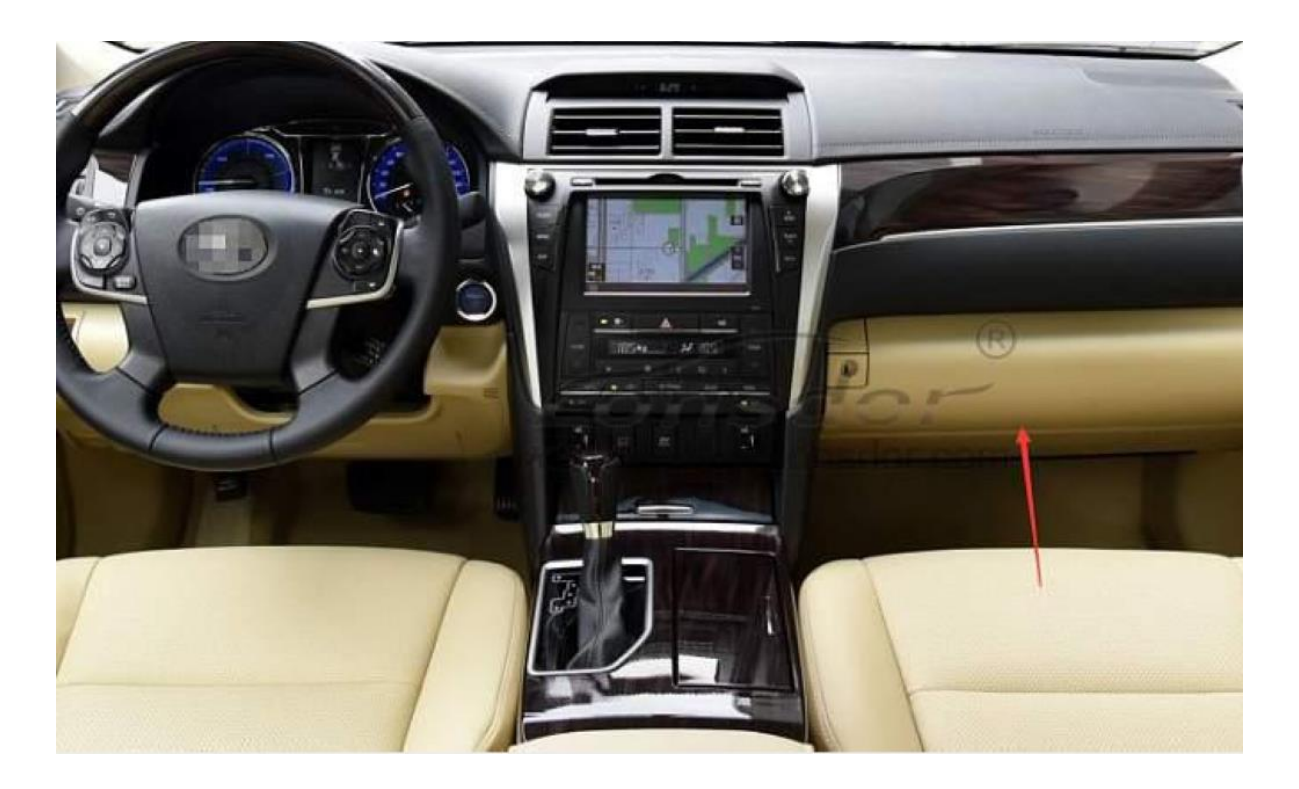

# **Part4**:**Reference**

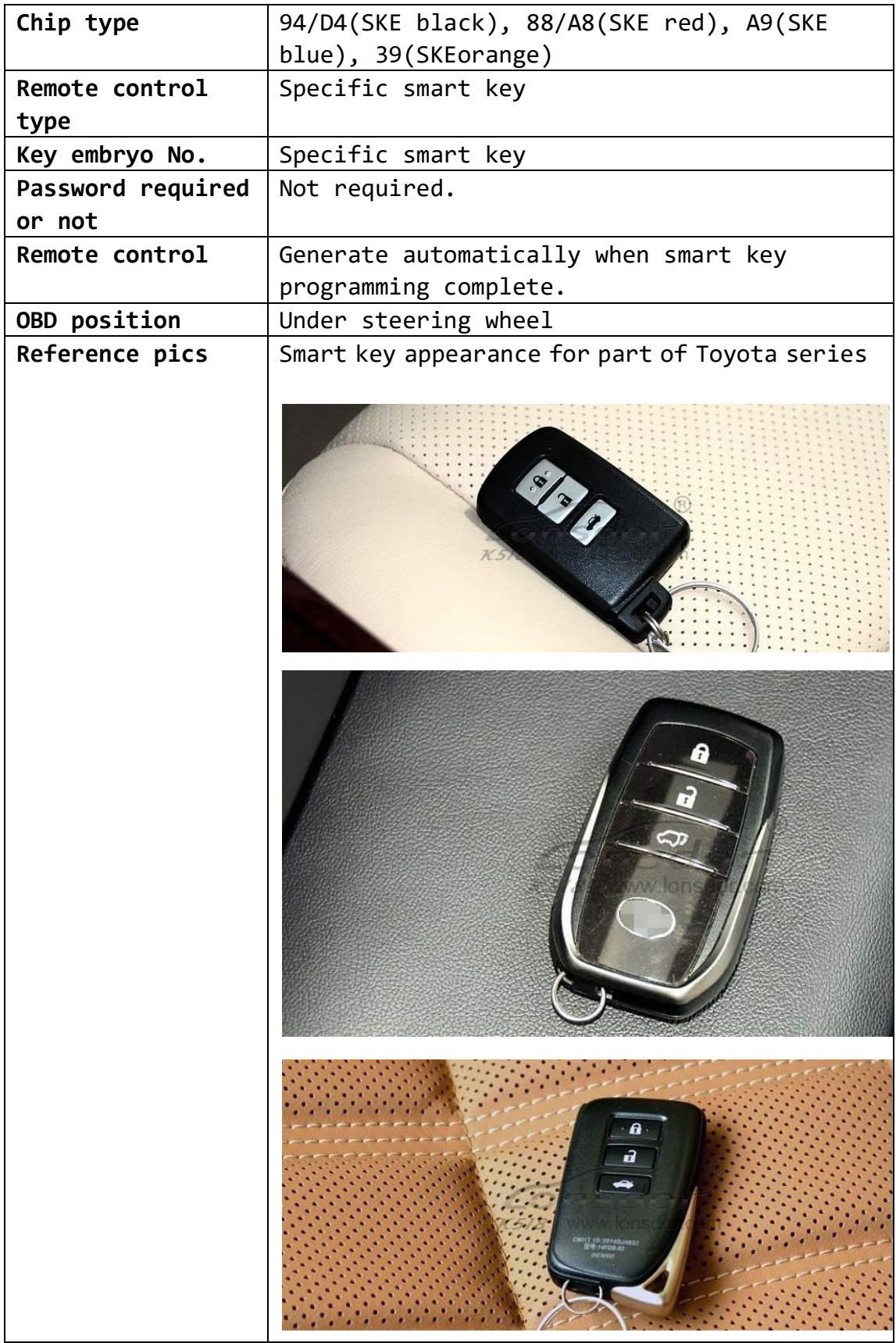

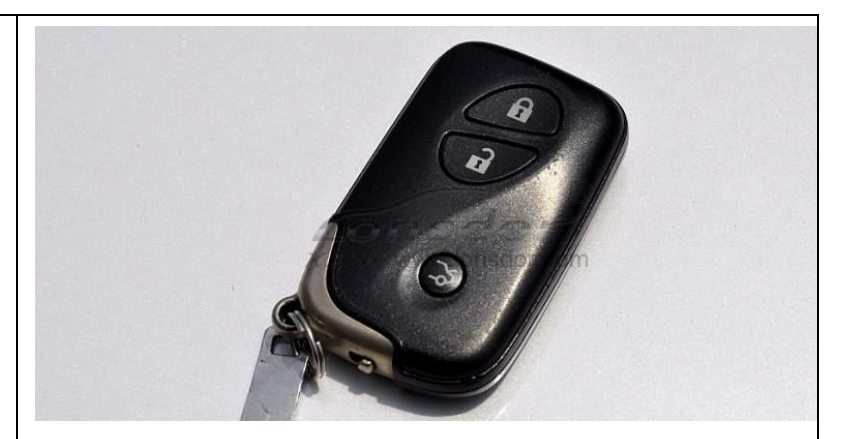

# **Toyota series**:

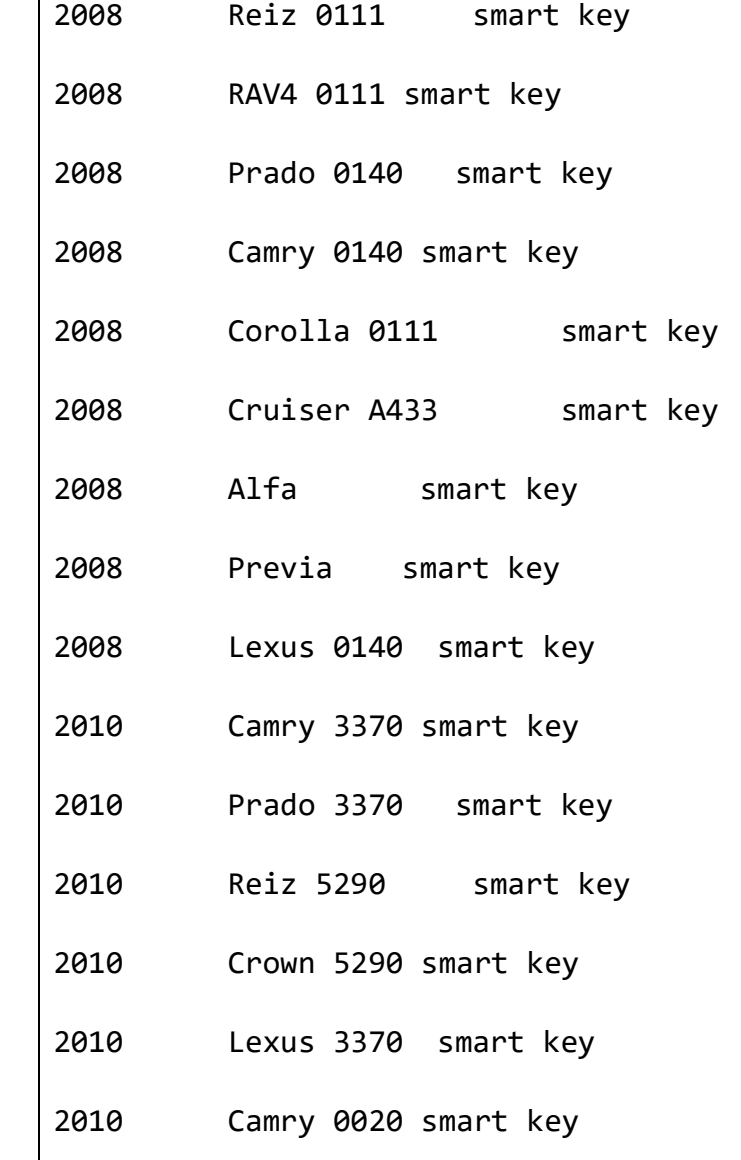

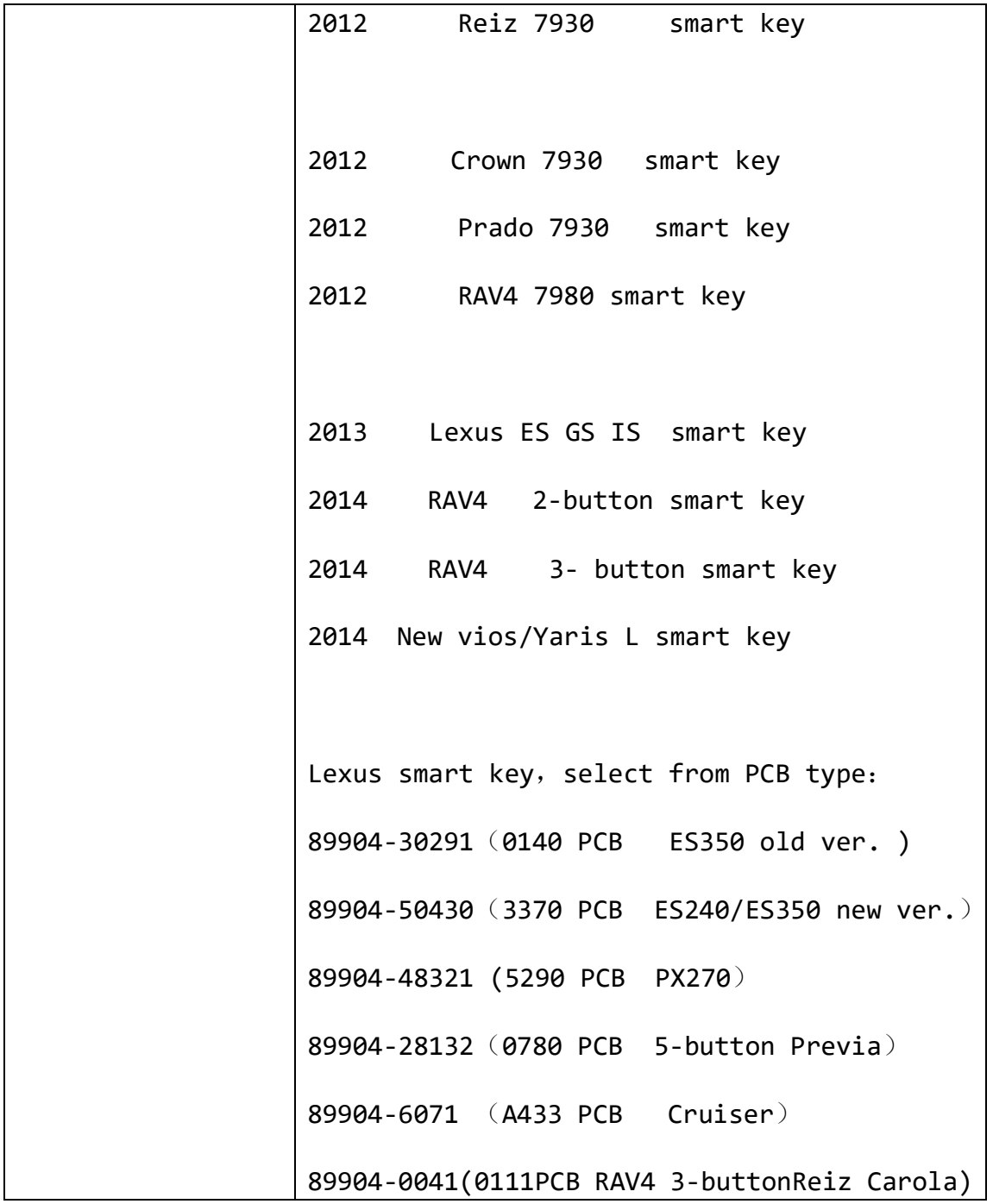